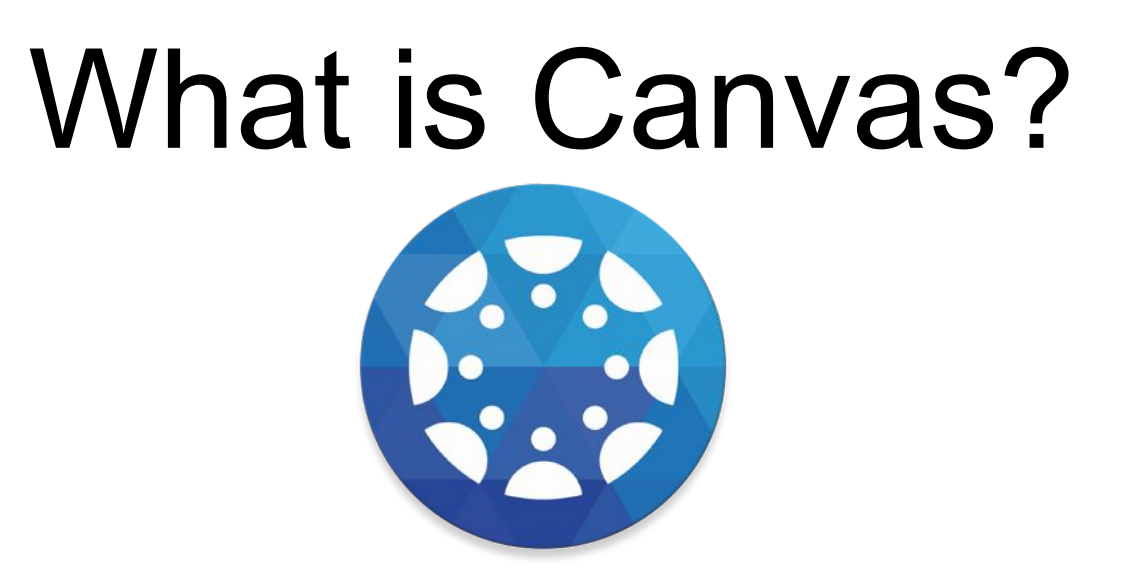

Canvas is an Online Learning Management Software Program. It is available through any web browser or as an app on your smartphone or mobile device. It streamlines classroom work to one location where teachers can post and grade assignments, and students can complete work and receive feedback from teachers. Canvas was adopted by the State of North Carolina in 2014 for all public school districts. UNCC (University of North Carolina at Charlotte), CPCC (Central Piedmont Community College), and NCVPS (North Carolina Virtual Public Schools) have also adopted the use of Canvas.

To find out more about Canvas: <https://www.canvaslms.com/k-12/>

# How do parents access Canvas?

#### *Generating a Student Pairing Code*

Parents access Canvas by having their children create a pairing code and using that code during the parent account creation process. creating an account and pairing one or more children during the account creation process. Students create pairing codes by logging into Canvas (through NCEdCloud) and generating a code.

#### Step 1: Student Generates a Pairing Code

- 1. Student logs into Canvas
- 2. Click *Account*
- 3. Click *Settings*
- 4. Click *Pair with Observer*
- 5. Write down pairing code

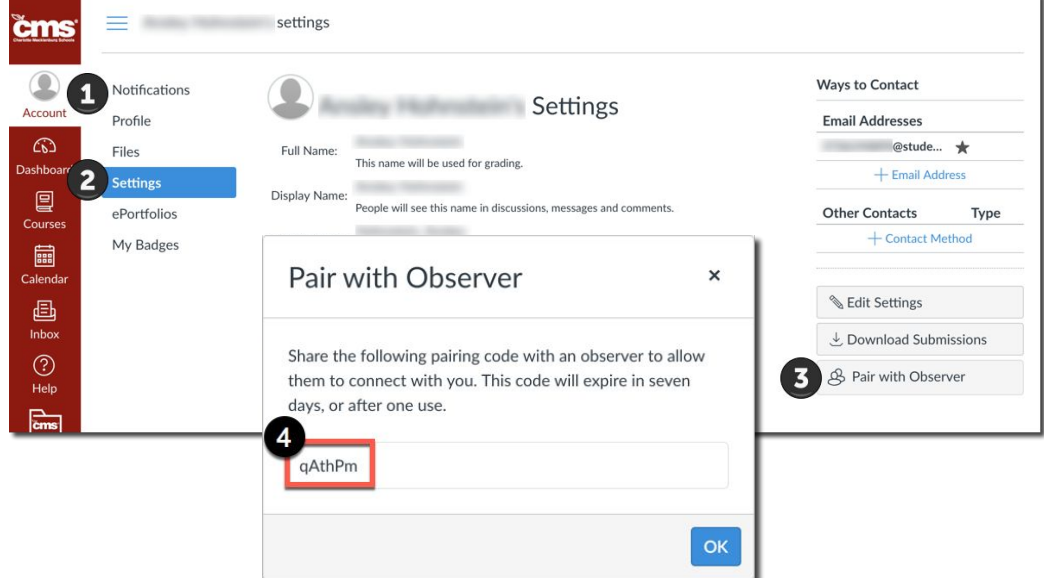

# How do parents access Canvas?

#### *Create a Parent Account & Pair Student*

Parents access Canvas by having their children create a pairing code and using that code during the parent account creation process. creating an account and pairing one or more children during the account creation process. Students create pairing codes by logging into Canvas (through NCEdCloud) and generating a code.

Step 2: Create a Parent Account & Pair Student

- 1. Go to <https://cms.instructure.com/login/canvas>
- 2. Click *Parent of a Canvas User?*
- 3. Complete the form
- 4. Enter the pairing code from Step 1
- 5. Click *Start Participating*

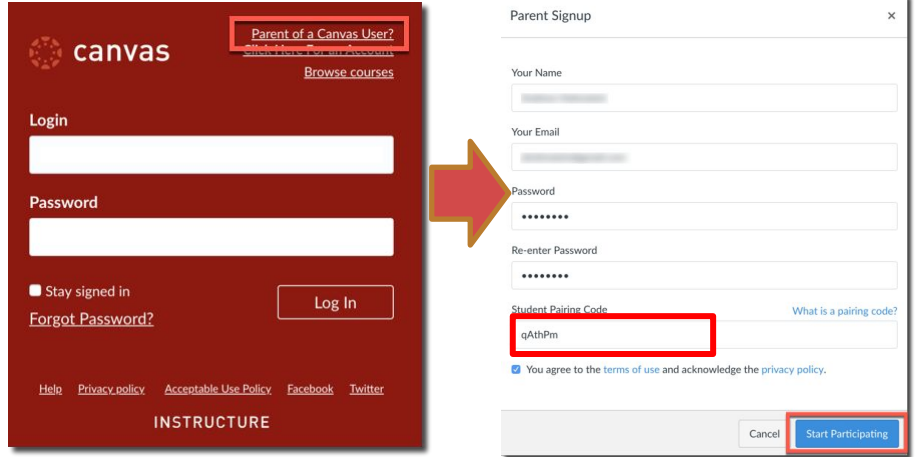

# Need to pair additional children?

Parents can pair additional children by having each additional child generate a pairing code (see Step 1) And entering the pairing code into Canvas.

Once you have the pairing code, log into Canvas (<https://cms.instructure.com/login/canvas>)

- 1. Click *Account*
- 2. Click *Observing*
- 3. Enter pairing code
- 4. Click *+Student* button

The student should now be visible under *Students Being Observed*

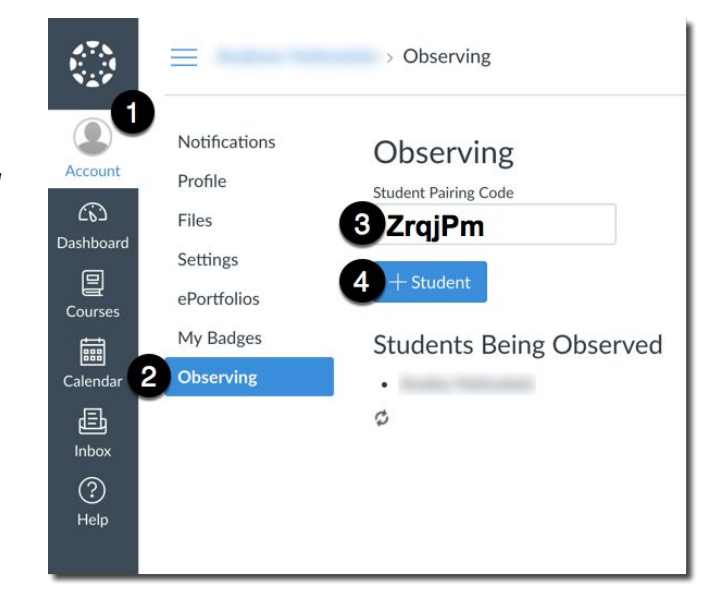

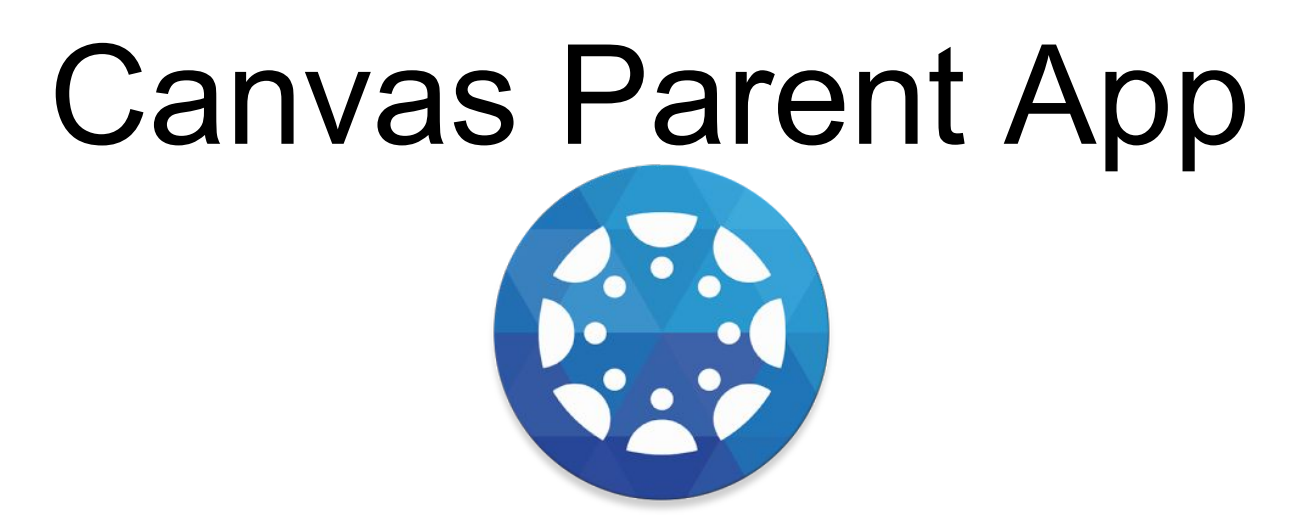

Available for smartphones and mobile devices and found in the Google Play and Apple App Store.

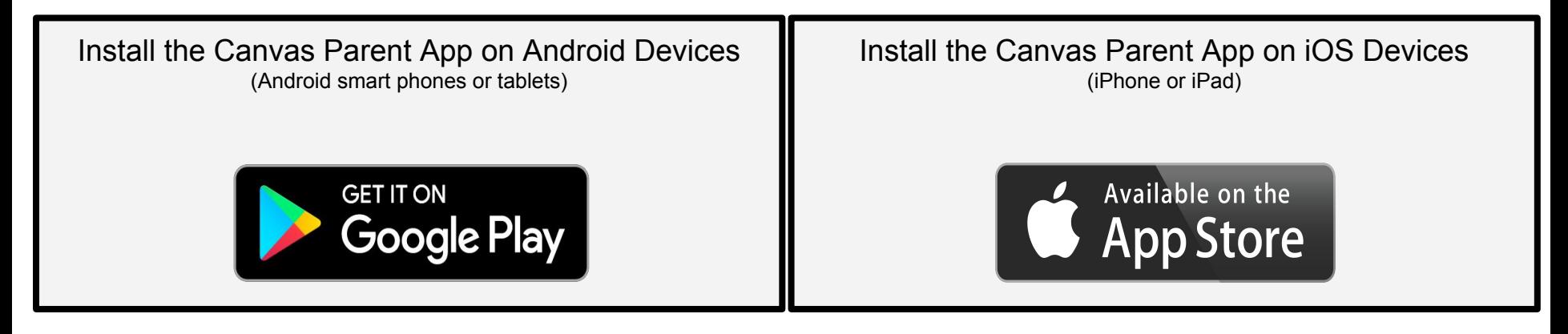

## First Time Accessing The Parent App

Select "CREATE ACCOUNT" the first time you access the app.

Once you have created your account, you can log into the parent app from any device.

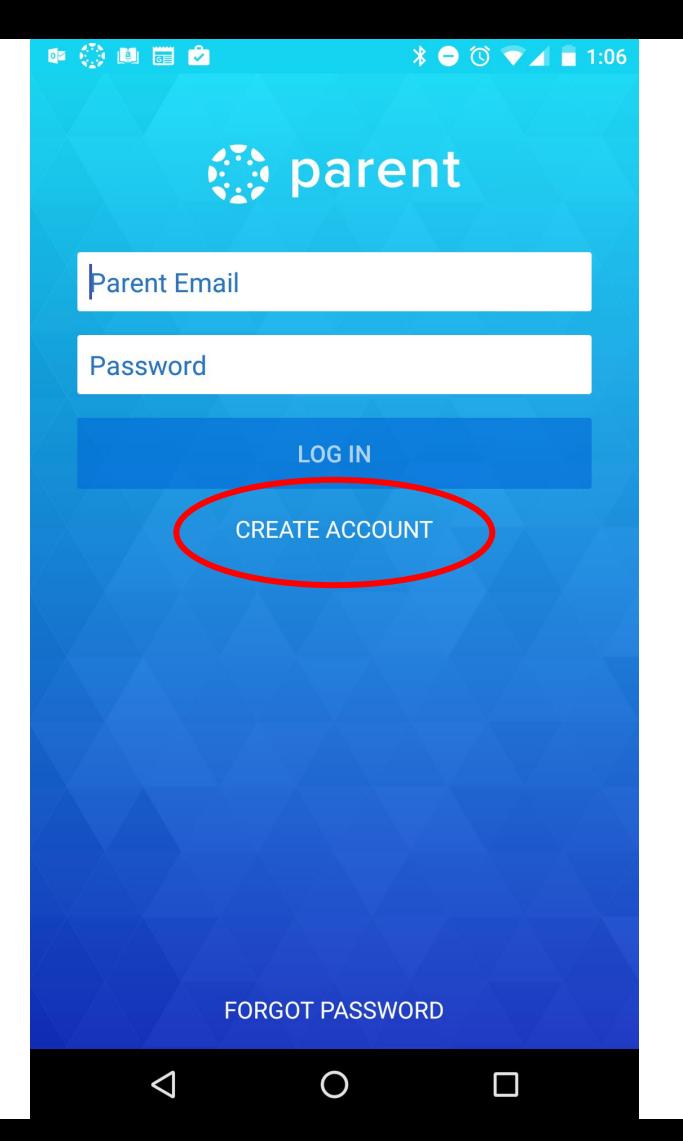

### Enter student's institution

Enter "cms" in the "student's institution" field.

What's your school's name?

Find your school or district

How do I find my school?

Choose Charlotte-Mecklenburg Schools - Parents

原源

What's your school's name?

cms

 $\odot$ 

**Cleveland Metropolitan School District** 

**College of Mount Saint Vincent** 

**Charlotte - Mecklenburg Schools** 

Charlotte-Mecklenburg Schools -**Teachers/Students** 

Charlotte-Mecklenburg Schools - Parents

Once you have set up your Canvas Parent Account on a computer, then you can set up the app on your phone.

Note under Notifications you can set up how often you would like to notified of your student work both on the app and on the computer.

### Your student's courses

You may not see any courses if the teacher has not published their course for your student to see it.

When courses are available, you will be able to see assignment details such as due dates as well as your student's work submitted for that assignment.

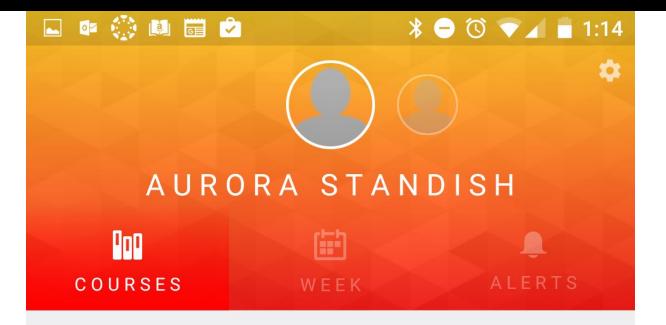

This student has no courses available.

 $\bigcirc$ 

◁

 $\Box$